## **「日本文学 Web 図書館」利用方法**

2022 年 11 月 1 日現在

**【学内からの利用】** (学外からの利用方法は 2 ページ目)

アプリケーションのインストールが必要です。

1.**● [日本文学](http://www.kotenlibrary.com/download/toshokan/) Web 図書館** にアクセスし、アプリケーション(図書館用)をダウンロードする。

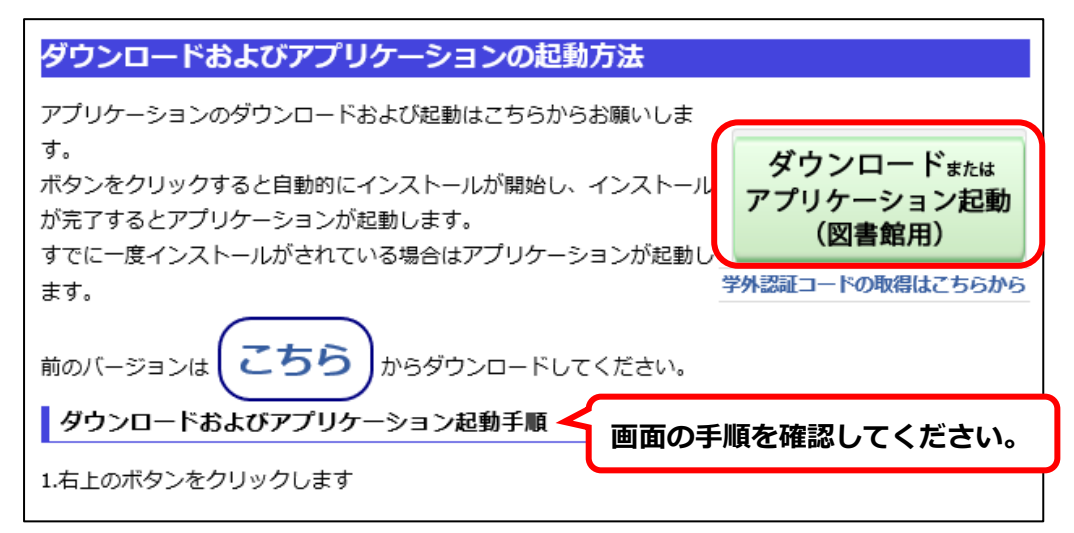

※学内 PC(図書館、パソコン教室、カフェテリア等)は、シャットダウンするたびにアプリケーション が消去されます。利用の都度ダウンロードを行ってください。

※研究室及び事務室 PC は、初回のみアプリケーションのダウンロードを行ってください。次回以降は、

画面右上のボタンをクリックすると総合メニュー画面が開きます。

※動作環境:Microsoft Windows7/Windows8/Windows 10

2. 総合メニュー画面が開くので、利用するライブラリーを選択する。 ※本学は「**和歌&連歌&俳諧ライブラリー**」を利用することができます。

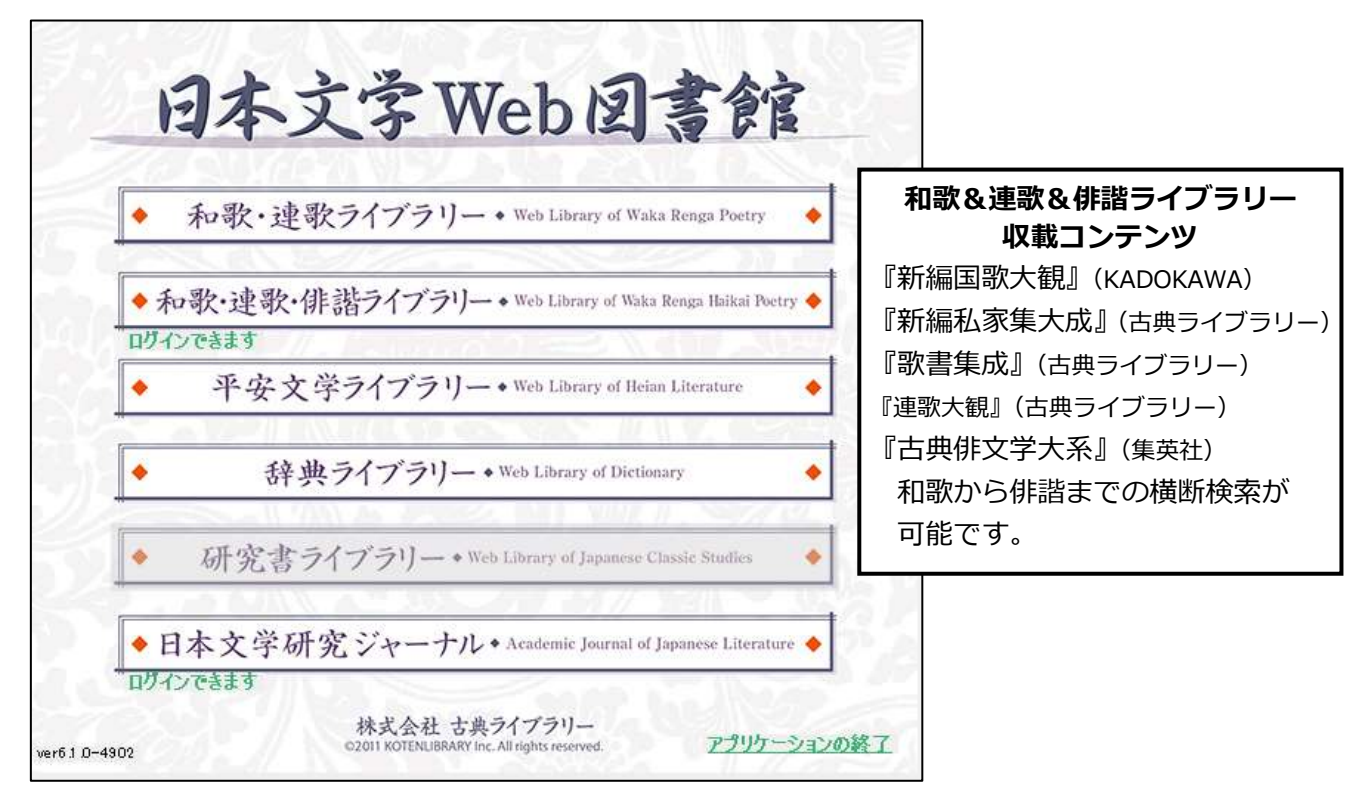

## **【学外からの利用】**

あらかじめ認証コードを取得しておく必要があります。

1.認証コードを取得する。学内・学外から取得可。 ※認証コードは、一人一人の物です。他の人には教えないでください。 ※認証コードは、4 月・10 月に変更されます。必要な方は再取得してください。

1-1.学内で取得する。

①学内 PC で「**● [日本文学](http://www.kotenlibrary.com/download/toshokan/) Web 図書館**」にアクセスする。

②下記箇所のリンクをクリックし、学外認証コードを取得する。

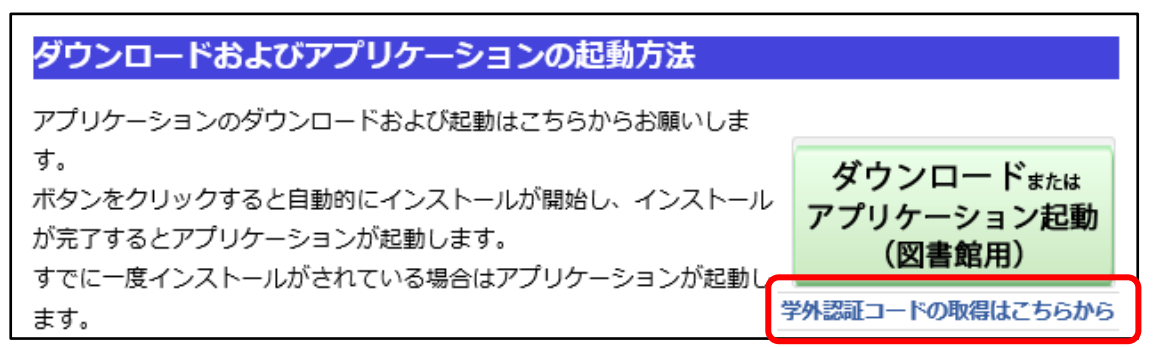

- 1-2.学外で取得する。
- ①LCU にログインした状態で「**日本文学 Web 図書館 [\(認証コード取得画面\)](https://iuk.idm.oclc.org/login?url=http://111.171.209.204/webwaka_v101/loginip_getid.php)**」にアクセスし、学外 認証コードを取得する。
- 2.学外 PC(自宅 PC 等)で「**● [日本文学](http://www.kotenlibrary.com/download/toshokan/) Web 図書館**」にアクセスし、アプリケーション(図書館 用)をダウンロードする。

総合メニューからライブラリーを選択すると、認証コードを入力するようメッセージが出ます。取得 した認証コードを入力してください。

## **【操作を終了する(学内・学外)】**

ライブラリー「終了」ボタンをクリック、総合メニュー「アプリケーションの終了」をクリックする。 ※本学の同時アクセス数は2です。操作を終了する際は必ず「終了」してください。

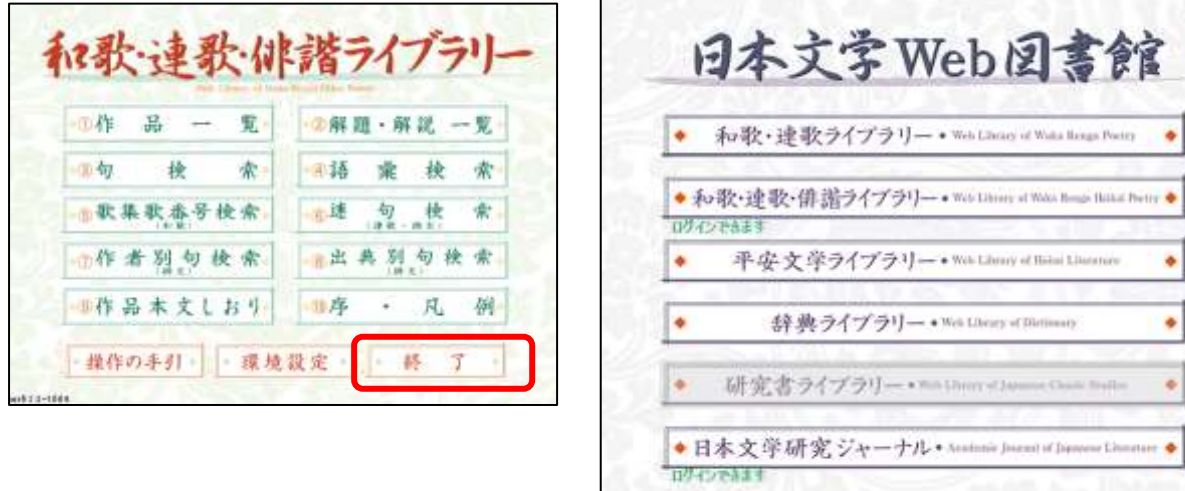

 $m10-4003$ 

株式会社 古典ライブラリー

アクリケーションの終了